# **Installationsanleitung PrinterSet (II) Bondruckerinstallation**

## **PrinterSet II**

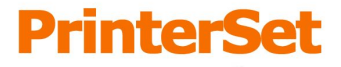

**OS** direct

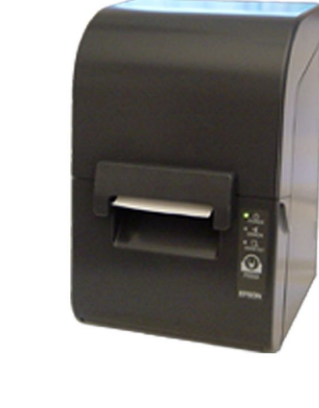

LAN

**WLAN** 

**POSdirect PrinterSet (II) LAN/WLAN Installationsanleitung 1.0 Softwareversion 2.7x - Stand: 02/08**

Die Informationen in dieser Anleitung werden ohne Rücksicht auf einen eventuellen Patentschutz veröffentlicht. Warennamen werden ohne Gewährleistung der freien Verwendbarkeit benutzt. Bei der Zusammenstellung von Texten und Abbildungen wurde mit größter Sorgfalt vorgegangen. Trotzdem können Fehler nicht vollständig ausgeschlossen werden. POSdirect oder deren Gesellschafter können für fehlerhafte Angaben und deren Folgen weder eine juristische Verantwortung noch irgendeine Haftung übernehmen. Für Verbesserungsvorschläge und Hinweise sind wir dankbar!

Alle Rechte vorbehalten, insbesondere (auch auszugsweise) die der Übersetzung, des Nachdrucks, der Wiedergabe durch Kopieren oder ähnliche Verfahren und der Speicherung in elektronischen Medien. Jede Form der gewerblichen Nutzung dieser Anleitung ist ohne schriftliches Einverständnis von POSdirect nicht zulässig!

**Zuwiderhandlungen verpflichten zu Schadenersatz!**

Alle Rechte vorbehalten, insbesondere für den Fall der Patenterteilung oder Gebrauchsmuster-, Geschmacksmuster- oder Markeneintragung. Liefermöglichkeiten und technische Änderungen vorbehalten.

Fast alle Hard- und Softwarebezeichnungen, die in dieser Anleitung erwähnt werden, sind gleichzeitig auch eingetragene Warenzeichen oder sollen als solche betrachtet werden.

### **Erweiterung zu einer SERVER, LIGHT oder LIGHT2 Kasse**

© POSdirect, 2008 Rupprechtstraße 36 66954 Pirmasens info@posdirect.de

www.posdirect.de

#### **Installationsanleitung**

**zum POSdirect PrinterSet (II) LAN & WLAN**

Diese Anleitung dient zur nachträglichen Installation eines vorkonfigurierten PrinterSet (EPSON TM-T88IV) oder PrinterSet II (EPSON TM-U230) Bondruckers mit LAN oder WLAN – Schnittstelle an einem POSdirect Kassensystem mit prePOS Gastrosoftware.

9 **Druckerinstallation bei LIGHT und LIGHT2 Kassen:**

Wird eine LIGHT- oder LIGHT2-Version der Gastrosoftware eingesetzt, muss das System vor der Installation um eine Druckerlizenz erweitert werden. Hierzu erhalten Sie mit dem Drucker eine neue serid.txt Datei mit Lizenzschlüssel. Kopieren Sie diese vor der weiteren Installation in den Ordner c:\posdirect\POS1\LO der Kasse, nachdem Sie die vorhandene serid.txt in seridOLD.txt umbenannt haben.

#### **Anschluss des Bondruckers und Systemstart**

Schließen Sie vor Beginn der Installation die mit dem Gastrosystem gelieferte Tastatur und eine Maus an das System an. Wenn Sie einen PrinterSet (II) Drucker der LAN Serie anschließen möchten, verbinden Sie diesen mit der Netzwerkschnittstelle der Kasse oder dem LANSet und schalten diesen ein. Wenn Sie einen PrinterSet (II) Drucker der WLAN Serie anschließen möchten, muss dieser nur eingeschaltet werden, die Funkverbindung wird automatisch über das WLANSet hergestellt. Sollten Sie noch kein LANSet oder WLANSet an der Kasse angeschlossen haben, führen Sie zuvor die erforderliche Installation durch und folgen danach weiter dieser Anleitung.

Starten Sie das Kassensystem und Beenden die Gastrosoftware durch Eingabe des Abmeldecodes **1 2 3 4** und **OK** und bestätigen danach die Schaltfläche **PROG. BEENDEN**. Es erscheint der Windows Desktop.

#### **Erstellung eines Wiederherstellungspunktes**

Drücken Sie auf **START > ALLE PROGRAMME > ZUBEHÖR > SYSTEMPROGRAMME > SYSTEMWIEDERHERSTELLUNG** und folgen den Anweisungen um einen Wiederherstellungspunkt zu erstellen. Sollte das Kassensystem nach der Druckerinstallation nicht mehr funktionsfähig sein, können Sie über die Systemwiederherstellung den Zustand vor der Installation wieder herstellen.

#### **Backup der Gastrosoftware**

Kopieren (nicht verschieben!) Sie unter Windows den kompletten Ordner der Gastrosoftware im Verzeichnis c:\posdirect auf einen externen USB-Stick oder führen Sie ein Gesamtbackup der Gastrosoftware durch und kopieren die aktuellste Datensicherung im Ordner c:\posdirect\backup\backupgesamt (oder d:\backupgesamt bei GastroPC Systemen) auf den USB-Stick zur externen Datensicherung. Sollte durch die Installation des PrinterSet (II) die Systemkonfiguration der Gastrosoftware nicht mehr einwandfrei vorhanden sein, können Sie durch das Kopieren der vorherigen Installation in den Ordner c:\posdirect die alte Konfiguration wieder herstellen.

#### **Druckerinstallation und Test unter Windows**

Führen Sie einen PING auf die IP Adresse des neu angeschlossenen und eingeschalteten Netzwerkdruckers aus, um festzustellen ob dieser im Netzwerk verfügbar ist. Die IP-Adresse des vorkonfigurierten Druckers und die Windows Druckerbezeichnung steht auf dem Etikett an der Rückseite des Druckers. In unserem Beispiel gehen wir davon aus, dass ein Bondrucker mit der Windowsbezeichnung *pmp2* und der IP-Adresse *192.168.123.10* installiert werden soll. Klicken Sie zum Ausführen des PINGs unter WindowsXP auf **START > ALLE PROGRAMME > ZUBEHÖR > EINGABEAUFFORDERUNG** und geben Sie den DOS Befehl **ping 192.168.123.10** ein und bestätigen mit der **ENTER Taste** auf der Tastatur. Wenn danach 4 Antwortzeilen erscheinen wurde der Drucker korrekt erkannt.

Sollten Fehlermeldungen wegen Zeitüberschreitung ausgegeben werden, ist der Drucker nicht im Netzwerk verfügbar. Prüfen Sie in diesem Fall zuerst, ob der Drucker eingeschaltet und korrekt angeschlossen ist. Sollte der Drucker über ein LANSet oder WLANSet angeschlossen sein, prüfen Sie ob alle Kabel richtig angeschlossen sind und die Stromversorgung hergestellt wurde.

Sollte der Fehler dadurch nicht behoben werden, folgen Sie den Anweisungen im Kapitel **Prüfen der Netzwerkkonfiguration** im Anhang dieser Anleitung.

Klicken Sie zum Druckertest auf **START > SYSTEMSTEUERUNG** und wählen das Symbol **DRUCKER UND FAXGERÄTE**. Dort finden Sie die vorinstallierten Drucker. Führen Sie danach einen Rechtsklick auf den neu installierten Drucker *pmp2* (bzw. des Modells, welches installiert wurde) aus und wählen **EIGENSCHAFTEN** und dort die Schaltfläche **TESTSEITE DRUCKEN**. Wenn die Testseite gedruckt wurde, ist der Drucker korrekt unter Windows installiert und kann von der Gastrosoftware verwendet werden.

#### **Konfiguration der Gastrosoftware**

Klicken Sie danach unter Windows auf **START > ALLE PROGRAMME > POSdirect > POSdirect Konfiguration** und loggen sich mit dem Passwort **preposwartung** und der Schaltfläche **OK** in das Konfigurationsprogramm ein. Wählen Sie dort die Schaltfläche **DRUCKMANAGER** und aktivieren den neu installierten Drucker pmp2 (bzw. Ihres Modells) durch anhaken:

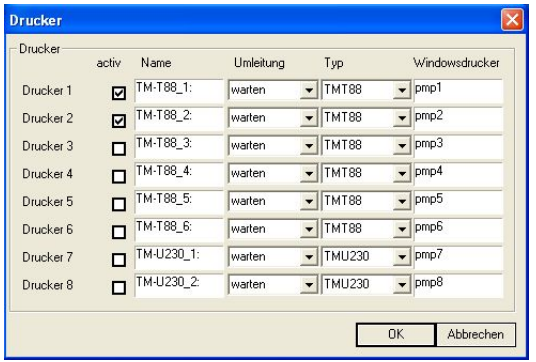

Bestätigen Sie das Eingabefenster mit **OK** und speichern die Konfiguration mit **SPEICHERN** und **OK**.

Danach kann der neue Drucker in den Warengruppen oder in den Speisekarten den entsprechenden Artikeln zugewiesen werden. Öffnen Sie dazu die Stammdatenverwaltung der Gastrosoftware durch Klick auf das Desktopsymbol **POSdirect EINSTELLUNGEN** und loggen sich mit Ihrem Passwort ein. Wählen Sie danach **STAMMDATEN > WARENGRUPPEN** um den neuen Drucker einer Warengruppe zuzuweisen:

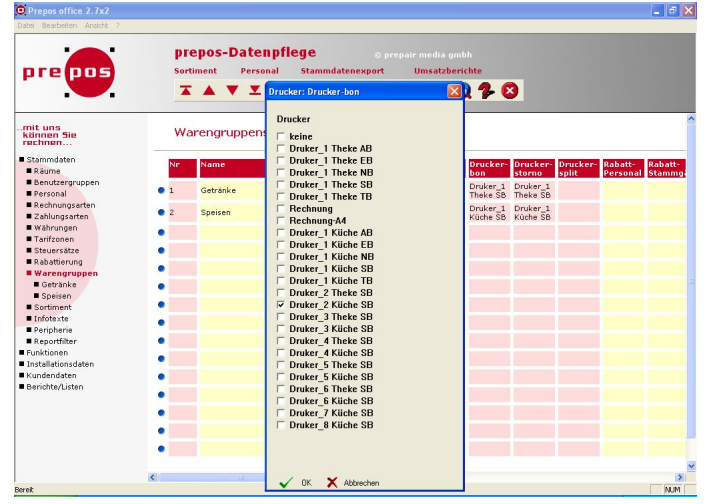

Die Windows Druckerbezeichnungen stehen dabei in Zusammenhang mit

den Druckerbezeichnungen in der Gastrosoftware. Der Drucker *pmp2* entspricht *Drucker\_2*, *pmp3* enspricht *Drucker\_3* usw. In den Spalten **Drucker-Bon** und **Drucker-Storno** kann der neu installierte Drucker pmp2 als Küchendrucker *Drucker\_2 Küche SB* oder als Thekendrucker *Drucker\_2 Theke SB* installiert werden. Klicken Sie dazu auf das Feld **Drucker-Bon** der Warengruppe, welcher der neue Drucker zugeordnet werden soll. Danach kann im erscheinenden Dialogfeld der gewünschte Drucker (z.B. *Drucke\_2 Küche SB*) oder auch mehrere Drucker, falls die Bons mehrfach gedruckt werden sollen, ausgewählt werden. Wiederholen Sie die Einstellungen im Feld Drucker-Storno um die Ausgabe der Stornobons für die Warengruppe zu definieren. **Speichern** Sie zum Abschluss die Änderungen durch einen Klick auf das Diskettensymbol in der oberen Werkzeugleiste und führen einen **Stammdatenexport** durch, um die Änderungen in die Kassensoftware zu übertragen. Danach kann der neu installierte Drucker verwendet werden.

Weitere Informationen zur Druckerinstallation in Warengruppen oder zu einzelnen Artikeln finden Sie auch auf unserer Website unter den Links: http://www.posdirect.de/installation-bondrucker-warengruppe.htm http://www.posdirect.de/installation-bondrucker-artikel.htm

#### **Bonierungsart ändern**

Die Buchstaben *SB* in der Druckerbezeichnung stehen für die Bonierungsart Sammelbon. Unter **Stammdaten > Peripherie > Drucker** können in der Spalte **Layoutverzeichnis** weitere Bonierungsarten gewählt werden. Hierzu ist die Buchstabenkombination sb am Ende des Eintrages durch die Buchstaben der gewünschten Bonierungsart zu ersetzen. Folgende Bonierungsarten können eingestellt werden:

- **ab Aufrechnungsbon** Gangsortiert zusammengefasst und nach Gang geschnitten
- **eb Einzelbon** Einzelposition mit Stückzahlen zusammengefasst
- **nb Normalbon** Bonliste aller Positionen zusammengefasst
- **sb Sammelbon**
- Gangsortiert zusammengefasst mit Gangkopf ungeschnitten **tb Talonbon**
	- Einzelposition pro Stück ein Bon

Um die Bonierungsart des in unserem Beispiel verwendeten Druckers (*Drucker\_2 Kücke SB*) von Sammelbon auf Talonbon zu ändern, ist der Eintrag im Feld Layoutverzeichnis des Druckers von

layout\muster\kueche\**sb**80 auf layout\muster\kueche\**tb**80 zu ändern.

Weitere Details zur Einstellung der Bonierungsart sind auf unserer Website unter dem Link http://www.posdirect.de/installation-bonierungsart.htm verfügbar.

Auf einem angeschlossenen Drucker können über virtuelle Drucker auch unterschiedliche Bons gemeinsam ausgegeben werden. Um zum Beispiel einen Sammelbon und Talonbons zu einer Bestellung zu drucken, legen Sie einen neuen Drucker mit eigenem Namen (z.B. **Drucker\_2 Küche TB**) und entsprechendem Eintrag im Feld Layoutverzeichnis (z.B. **layout\muster\kueche\tb80**) an. Alle anderen Felder werden von dem Drucker übernommen, der kopiert werden soll.

Wenn danach in den Warengruppen oder zu einzelnen Artikeln die beiden Drucker *Drucker\_2 Küche SB* und *Drucker\_2 Küche TB* aktiviert werden, erfolgt bei der Bonierung ein Ausdruck von Sammel- und Talonbons.

#### **- ANHANG -**

#### **Prüfen der Netzwerkkonfiguration**

Klicken Sie auf **START > SYSTEMSTEUERUNG** und wählen das Symbol **NETZWERKVERBINDUNGEN.** Öffnen Sie durch Anklicken die vorhandene LAN-Verbindung und wählen die Schaltfläche **EIGENSCHAFTEN**. Wählen Sie danach das **Internetprotokoll (TCP/IP)** durch Anklicken aus und drücken die Schaltfläche **EIGENSCHAFTEN**. Im erscheinenden Eingabefenster müssen folgende Einstellungen aktiviert sein:

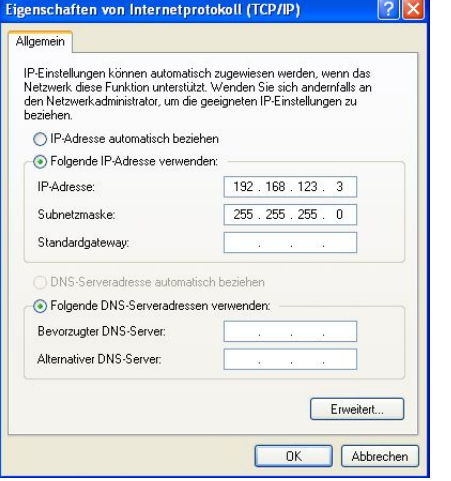

Sollte keine IP-Adresse vorhanden sein, nehmen Sie die gezeigten Einstellungen vor und bestätigen die zuvor geöffneten Fenster.

Klicken Sie danach unter Windows auf **START > ALLE PROGRAMME > POSdirect > POSdirect Konfiguration** und loggen sich mit dem Passwort **preposwartung** und der Schaltfläche **OK** in das Konfigurationsprogramm ein. Wählen Sie dort die Schaltfläche NETZWERK und prüfen ob die folgenden Einstellungen vorgenommen wurden:

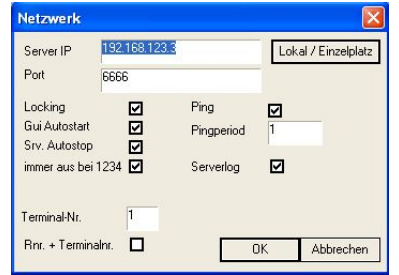

Sollte dort die IP Adresse 127.0.0.1 angegeben sein, ändern Sie die Einstellungen der IP Adressen auf 192.168.123.3 und Bestätigen das Dialogfeld mit **OK**. Drücken Sie danach die Schaltflächen **SPEICHERN** und **OK** um die neue Konfiguration zu sichern und führen einen **NEUSTART** des Computers durch.

Versuchen Sie erneut die IP-Adresse zu pingen. Sollte dies immer noch nicht möglich sein, setzten Sie sich mit unserem Kundenservice in Verbindung!